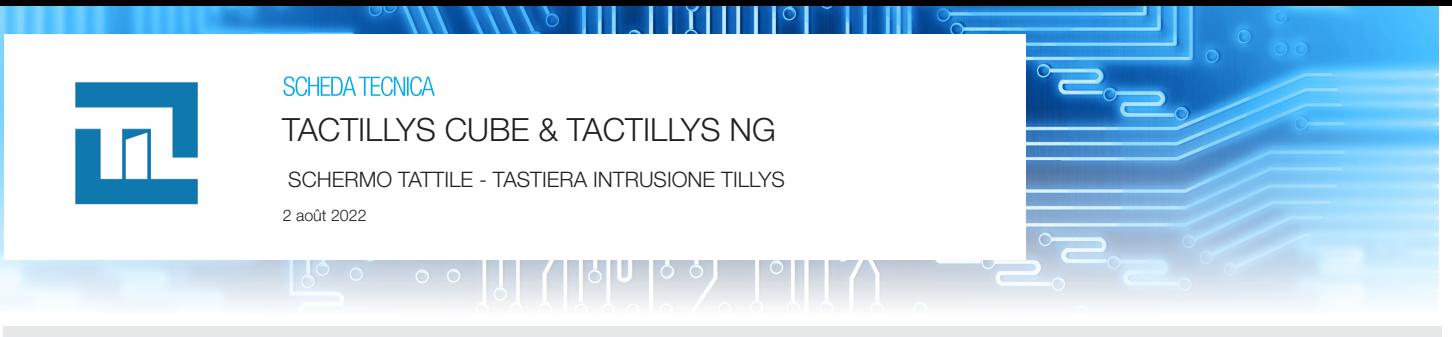

# Dimensioni

**TACTILLYS (CDA00TY2025-BB5)** La tastiera include il supporto per la fissazione murale per l'utilizzazione in modo verticale o orizzontale. Dimensioni (modo verticale) : 190 x 117 x 28 mm (senza modulo lettore) o 235 x 117 x 28 mm (con modulo lettore).

**Modulo lettore (LEC05XF0200-NB6)** SSCPV1 DESFIRE EV1 Securizzato (Bus MLv3 et ML CUBE) o n°UID MIFARE/DESFIRE EV1. Il modulo è fissato al TACTILLYS NG con 2 viti.

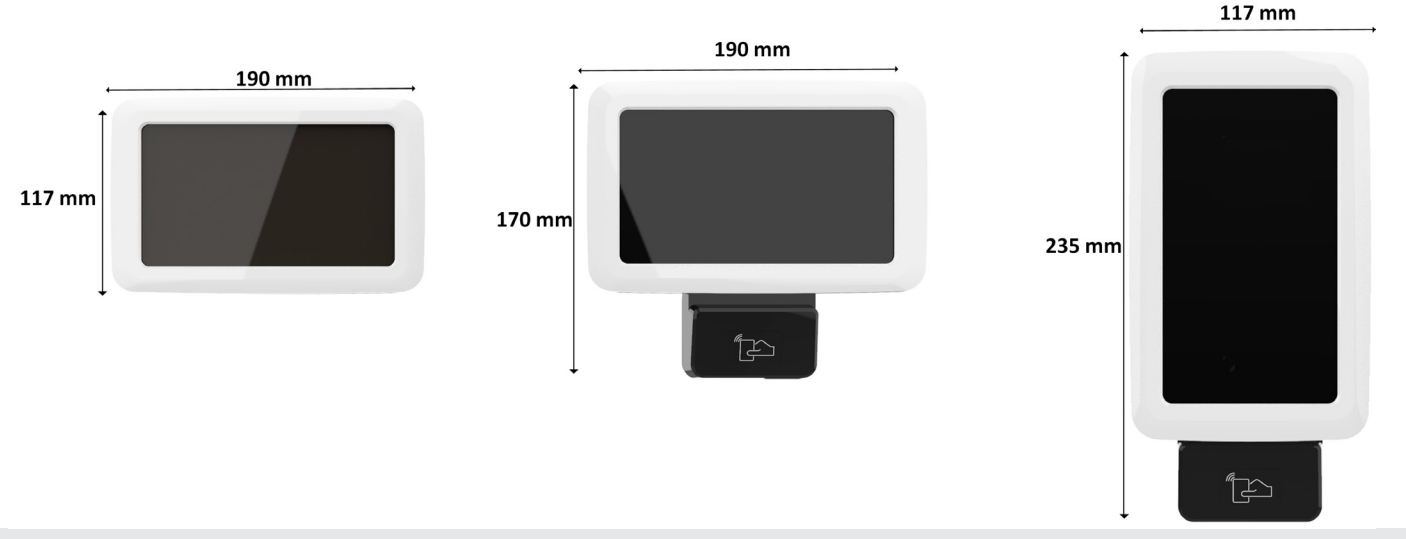

# Montaggio (supporto e tastiera)

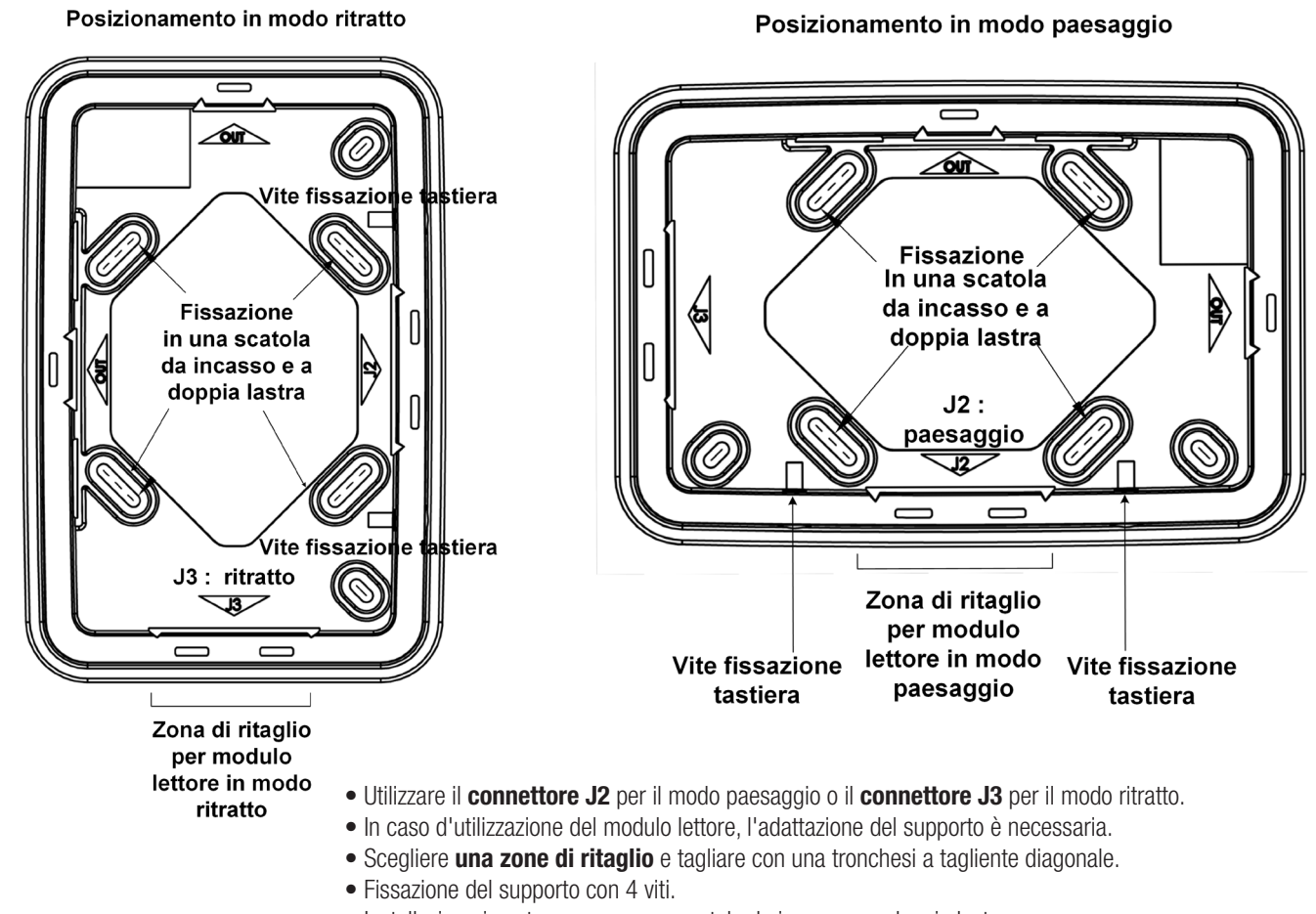

# Collegamento della tastiera

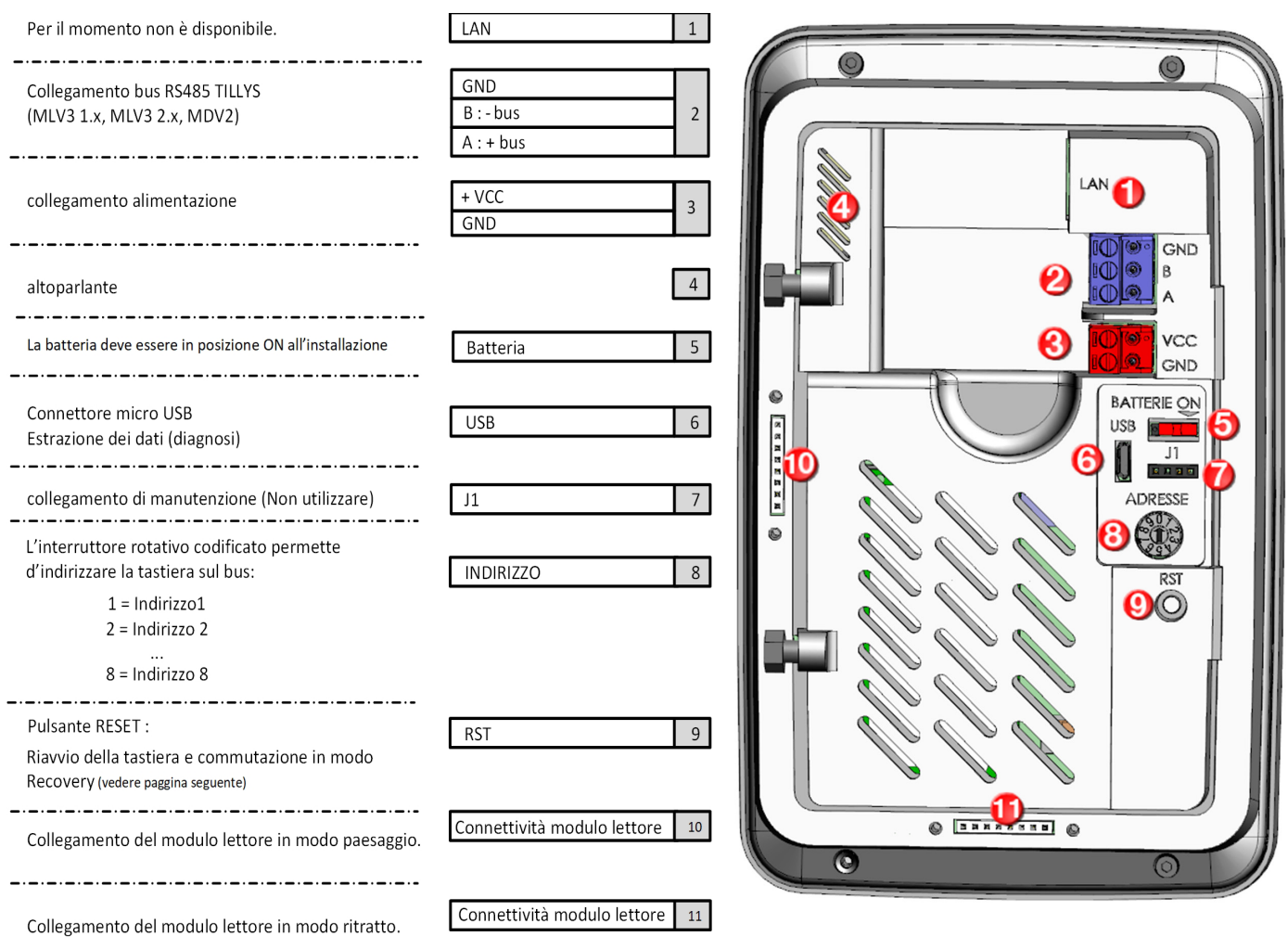

# Caratteristiche principali

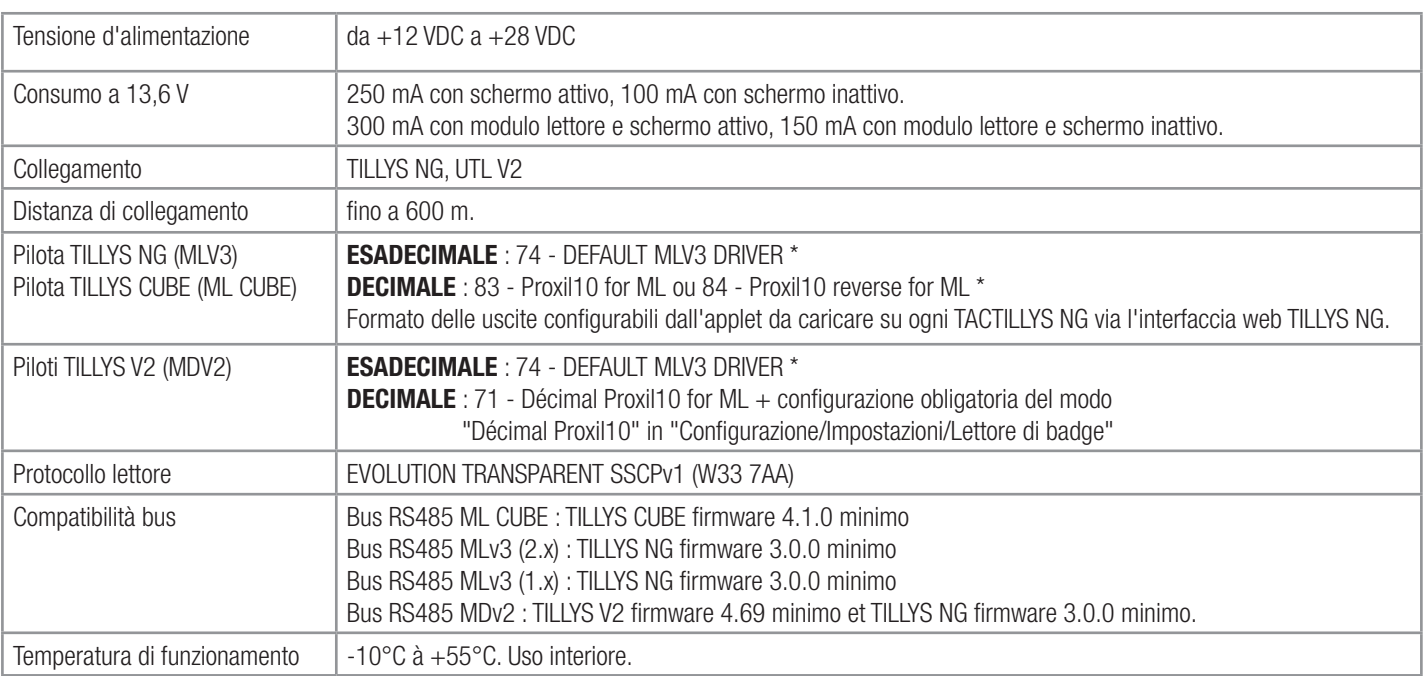

\* La tastiera non necessita nessuna configurazione complementare. Se le impostazioni pre-definite sono state modificate, verificare che il modo "Esadecimale" è configurato in "Configurazione > Impostazioni > Lettore di badge".

# Primo avvio della tastiera

La tastiera si lancia in **modalità Installatore** al primo avvio. Configurare le opzioni seguenti :

**Selezione del bus**: Selezionare "Configurazione del bus" La selezione è evidenziata in blu. Un messaggio di conferma viene visualizzato.

Dopo essere usciti dalla modalità installatore, la configurazione del bus può essere modificata o in Modalità Recovery, oppure a partire dal menu Configurazione del bus.

#### **Configurazione della data :**

impostando una data corretta, è possibile generare log con la data adeguata.

### **Tempo di standby del display :**

Predefinito, lo standby è impostato a 10 minuti. È possibile impostarlo tra 5 e 20 minuti.

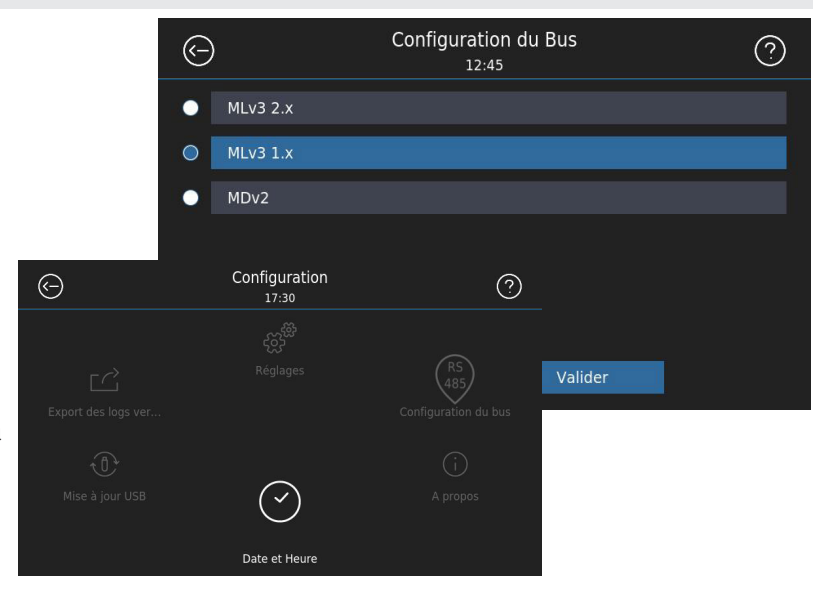

# Modalità recovery

La modalità recovery permette di **ripristinare** le impostazioni predefinite ("Reset factory settings") ; aggiornare il **firmware** via la chiavetta USB ("Update firmware with USB Key" ; Configurare il **protocollo bus** ("Configure RS485 bus protocol"). Queste opzioni sono anche disponibili nel menu strumenti>Configurazione.

La modalità recovery è accessibile realizzando la seguente operazione :

- Alimentare la tastiera
- Impostare l'indirizzo dell'interruttore rotativo codificato su 0.
- Premere sul pulsante RST.
- Passando nella Modalità Recovery, impostare l'indirizzo dell'interruttore rotativo codificato sul valore desiderato sul bus.

### Sostituzione di una tastiera TACTIL+ con una tastiera TACTILLYS

**Bus MDV2 :** Sostituzione di una TACTIL+ in modalità intrusione con una tastiera TACTILLYS possibile se la versione dei firmwares TILLYS V2 è in 4.69 al minimo o TILLYS NG è in 3.0.0 al minimo.

Bus MLV3 (1.x) (2.x) : Sostituzione di una TACTIL+ in modalità intrusione con una tastiera TACTILLYS possibile se la versione del firmware TILLYS NG è in 3.0.0 al minimo.

Per avere più informazioni sull'aggiornamento del firmware della centrale TILLYS, consultare il Manuale di Configurazione del TILLYS.

# Procedura d'aggiornamento del firmware della TACTILLYS

Il firmware della tastiera TACTILLYS può essere aggiornato dal menu Strumenti (Strumenti > Configurazione > Aggiornamento della tastiera) o dalla Modalità Recovery ("Update firmware with USB Key").

L'aggiornamento della tastiera richiede l'utilizzazione di una chiavetta USB in formato FAT32 o NTFS contenente l'aggiornamento della radice. Collegare la chiavetta alla tastiera grazie al cavo OTG (porta micro-USB verso USB-A) per copiare il file "update\_TACTILLYS\_x.x.x.img" Nota: Se la Tactillys ad aggiornare possede la versione 1.0.0, il file deve essere rinominato "update.img".

### Riavvio della tastiera

Tenere premuto il pulsante RST una volta per riavviare la tastiera.

# Personalizzazione della tastiera TACTILLYS NG

La funzionalità personalizzazione della TACTILLYS NG permette l'utilizzazione d'imaggini specifiche al cliente. La funzionalità personalizzazione è disponibile dalla **versione 1.1.0** della TACTILLYS NG.

• Una **chiavetta USB** è necessaria per la personalizzazione della TACTILLYS NG. La chiavetta USB deve contenere una cartella **/Immagini/** con le immagini desiderate nel formato **jpg o png.**

- L'accesso al **menu personalizzazione** si effettua da **Configurazione > Impostazioni > Personalizzare**, con la chiavetta USB connessa.
- Cancellare la personalizzazione : L'icona **Cestino** permette di cancellare la personalizzazione.

La funzione **Personalizzare** permette d'aggiungere il logo o lo schermo di standby desiderato:

### • **Personalizzazione del logo** :

Un file nominato **logo.\*** presente nella cartella **/Immagini/** sarà utilizzato come logo nella schermata Home del TACTILLYS NG.

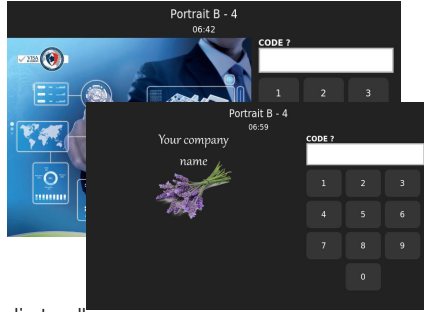

### • **Personalizzazione dello schermo di standby**:

Due immagini (diverse di quelle del logo) sono necessarie per la personalizzazione dello schermo di standby. Se la cartella /Immagini/ non contiene al minimo due immagini, la personalizzazione fallirà e un messaggio d'errore sarà pubblicato al suo posto.

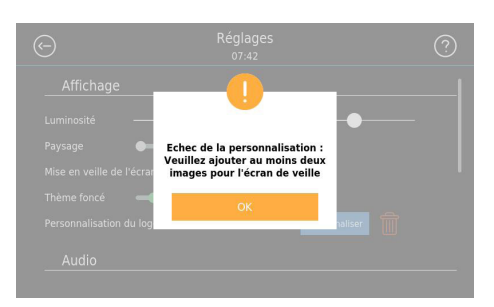

Le immagini 800x400 per il modo paesaggio e 480x800 per il modo ritratto sono raccomandate.

# Diagnosi della tastiera

### **Esporto dei logs della tastiera e dei screenshot** :

È possibile esportare dei logs generati dalla tastiera così come i screenshot scattati manualmente. Per esportare queste informazioni, accedere al menu Strumenti > Configurazione > Esporto dei logs. Attenzione : I logs e i screenshot sono cancellati ad ogni riavvio della tastiera.

### **Effettuare dei screenshot**

Per realizzare dei screenshot, doppio click sul titolo nella parte superiore delle pagine da acquisire. Il messaggio "Screenshot effettuato" è visualizzato quando lo screenshot è realizzato correttamente. È possibile effettuare un massimo di 20 screenshot. La recuperazione dei screenshot è realizzata quando si esportano i logs da Strumenti > Configurazione > Esporto dei logs.

# Utilizzazione di una chiavetta USB

Una chiavetta USB è necessaria per le differenti operazioni di personalizzazione e di impostazione della tastiera TACTILLYS.

- Una chiavetta USB in formato **FAT32 o NTFS** sono necessarie.
- Un cavo **OTG** (porta micro-USB verso USB-A) deve essere utilizzata. Collegare la chiavetta USB grazie alla porta micro-USB e al cavo OTG.

# Informazioni complementari

Flash o clicca sul QR codice seguente per ottenere delle informazioni complementari : Attenzione! Documenti in Inglese!

### **Esempi :**

• Note di cablaggio RS485

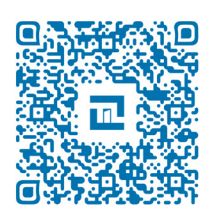